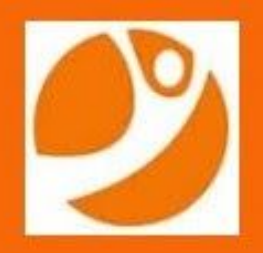

**INVENTURE ACADEMY PRESENTS MODEL UNITED NATIONS 2020** 

## **Rules for INMUN 2020 Online**

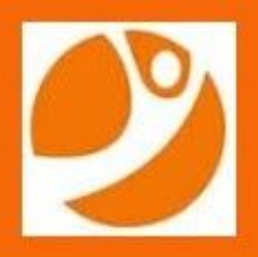

## **Introduction**

In order to provide a seamless and enjoyable experience, we will be using zoom as the platform for INMUN 2020 online. You can download the application by visiting the website <https://zoom.us/>

Please create an account for yourself which you will use to log in to all the committee sessions for the conference. You can use the app on your mobile phone or laptop. This document will detail the features of zoom we will be using for each committee session.

The details to access each committee session or conference event will be shared with you around 24 hours prior to the session to the email ID you have used to register for the conference.

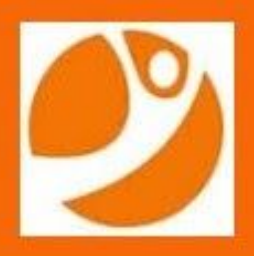

## **Before the Committee Session**

- 1. 22nd of September Delegates are requested to submit their position papers on or before the 22nd of September. Position papers are to be submitted to the email addresses which have been provided for each committee. These have been made available on our website, inventuremun.com.
- 2. 30 minutes before the session please ensure you have found a quiet and well-lit area of your house. Test your mic, video, and internet speed.
- 3. 15 minutes before the session Please join the committee session 10-15 minutes prior to the session so our team has sufficient time to verify your name and admit you from the waiting room. To enter the session, view the details that have been mailed to you and follow the steps below:
	- a. Open the link using the zoom app and click "Join"
	- b. Log in with your meeting ID and password. **Please ensure you log in with your full name** and not the name of your country so we can verify your name before you log in. In case you are logging in with your country name, email address, or someone else's name we will be unable to let you in. You will be directed to change your name to your country name once committee proceedings start.
	- c. You will be taken to the waiting room and allowed in 5 minutes before the committee session starts. Please allow us a few minutes to verify your name. This will allow us to ensure a safe experience for all participants.
	- d. Once you are in the meeting room, please keep your mic off and your video on.

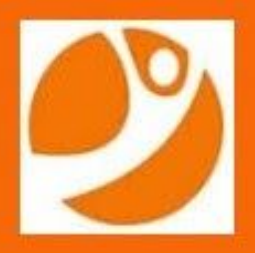

## **During the Committee Session**

Once you enter the committee session, your Director will ask you to change your name to the country. You will notice the Director's screen is shared throughout the committee session where all necessary information related to the committee proceedings will be visible. Given below are the steps to keep in mind during the committee session:

- **1. Roll Call** Committee proceedings will begin with roll call. Delegates can unmute themselves and answer with "present" or "present and voting" then mute themselves again.
- **2. General Speakers List** Delegates can raise their hands using the "raise hand" feature on zoom if they would like to speak and the Director will unmute them when they have been recognised.
- **3. Setting the motion**  The Directors will ask the delegates whether they are in the favour of the agenda to be discussed or not and Delegates can virtually case their vote by using the "yes" or "no" feature.
- **4. Moderated Caucuses**  the topic of discussion will be presented on the Director's screen.
	- a. If the delegate wishes to speak, please raise your hand and you will be recognised by the chair.
	- b. If you wish to speak later, you may add your name through a personal message on Zoom to the Director.
- **5. Unmoderated Caucuses**  To conduct the unmoderated caucuses or informal debate we will be using the feature of the breakout rooms. These rooms will be created by the Director and delegates can request to be added to a certain room by adding their name to the respective column on the Google Sheet that will be sent across.

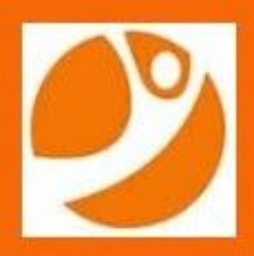

- **6. Points** 
	- a. Point of personal privilege Delegates can send a personal chat to the chair
	- b. Point of parliamentary enquiry Delegates can send a personal chat to the chair
	- c. Point of order Delegates can send a personal chat to the chair
- **7. Voting on a motion**  To vote on a motion please use the "yes" or "no" feature on zoom. To abstain from voting, refrain from selecting either of the options.
- **8. Passing chits**  Chits will be passed using the personal chat feature on zoom. The Director will receive a transcript of all messages at the end of the session.
- **9. WhatsApp groups** the creation of WhatsApp groups is permitted provided that at least one member of the EB is added to the group. The contact details of the Director and Assistant Directors will be provided during the first committee session.
- **10. Directives**  For Crisis committees, directives can be sent in to the email addresses provided for each committee on our website. This email address will be shared during the first committee session as well.
- **11.Presentation of working papers and resolutions** working papers and resolutions are to be sent in to the email addresses provided for each committee. The Director will share their screen to present them, no delegate will be permitted to do so.